# Updating the DECagent 90 Microcode (OpenVMS VAX)

Order Number: AA-PXP0B-TE

January 1994

This manual explains how to install the DECagent 90 microcode and perform the update.

Supersession/Update Information: This is a revised manual.

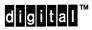

The information in this document is subject to change without notice and should not be construed as a commitment by Digital Equipment Corporation. Digital Equipment Corporation assumes no responsibility for any errors that may appear in this document.

The software described in this document is furnished under a license and may only be used or copied in accordance with the terms of such license.

No responsibility is assumed for the use or reliability of software on equipment that is not supplied by Digital or its affiliated companies.

Restricted Rights: Use, duplication or disclosure by the U.S. Government is subject to restrictions as set forth in subparagraph (c) (1) (ii) of the Rights in Technical Data and Computer Software clause at DFARS 252.227-7013.

Copyright © 1994 by Digital Equipment Corporation All Rights Reserved. Printed in U.S.A.

The following are trademarks of Digital Equipment Corporation:

| DEC             | DECmcc           | ULTRIX     |  |
|-----------------|------------------|------------|--|
| DECagent        | DECndu           | UNIBUS     |  |
| DECbridge       | DECstation       | VAX        |  |
| DECconcentrator | DECsystem        | VAXcluster |  |
| DECconnect      | OpenVMS          | VAXstation |  |
| DECelms         | PDP              | VMS        |  |
| DEChub          | the DIGITAL logo | VT         |  |

#### **Updating the DECagent 90**

This manual explains how to install the DECagent 90 microcode onto your OpenVMS VAX load host. It also explains how to update the microcode in the DECagent 90 module from Version 1.0 to the latest available version.

If your DECagent 90 contains microcode Version 1.1 or higher, refer to Using DECndu Plus documentation to install the DECagent 90 microcode.

#### **Intended Audience**

This manual is for the system or network manager responsible for updating network devices using a VAX system running the OpenVMS operating system.

#### **Documentation**

The update documentation contains the following items:

- Updating the DECagent 90 Microcode (OpenVMS VAX) manual (this manual)
- DECagent 90 release notes

#### Structure of This Manual

This manual contains the following five sections:

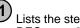

Lists the steps to take before installing the DECagent 90 microcode.

page 2

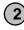

Explains how to install the DECagent 90 microcode onto the load host using VMSINSTAL. page 2

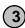

Lists the steps to take before updating the DECagent 90 microcode.

page 4

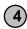

Explains how to update the DECagent 90 microcode. page 8

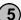

Lists the DECagent 90 update files you receive with the DECagent 90 microcode update. page 9

#### **Installation Time**

The installation time is 10-20 minutes.

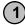

### 1 Preparing for Installation

Before installing the DECagent 90 microcode, do the following:

- 1. Determine which systems are designated as load hosts.
- 2. Ensure that you are running OpenVMS VAX Version 5.3 or higher.
- 3. Ensure that you have system manager's privileges.
- 4. Ensure that you have the OpenVMS VAX Required Saveset and the Network Support Saveset classes installed on the system.
- 5. Verify that the load host has at least 700 blocks of free disk space.
- 6. Back up the system disk.
- 7. Record the DECagent 90 hardware address.

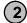

# 2 Installing the DECagent 90 Microcode

To install the DECagent 90 microcode onto the OpenVMS VAX load host, do the following:

#### **NOTE**

The examples in this installation manual use MUA0 as your load device. Substitute the actual load device as appropriate to your system configuration.

In this manual where *nn* appears in the file name, replace with the current microcode version number.

- 1. Insert the DECagent 90 update distribution media into the load device. Ensure that the drive is on-line.
- 2. Start the installation procedure by typing the following and then press Return:

@SYS\$UPDATE:VMSINSTAL DENMA0nn MUA0:

3. Respond to the VMSINSTAL prompts. Example 1 contains the installation procedure.

#### **Example 1: Installing the DECagent 90 Microcode**

#### \$ @SYS\$UPDATE:VMSINSTAL DENMAOnn MUAO: Return

VAX/VMS Software Product Installation Procedure V5.3-2

It is 4-MAR-1993.

Enter a question mark (?) at any time for help.

\* Are you satisfied with the backup of your system disk [YES]? Return

The following products will be processed: DENMA  ${\tt Vn.n}$ 

Beginning installation of DENMA Vn.n at 13:56. %VMSINSTAL-I-RESTORE, Restoring product saveset A...

%VMSINSTAL-I-RELMOVED, Product's release notes have been moved to SYS\$HELP.

Beginning installation of DENMA Vn.n

- \* Do you want to run the IVP after the installation [YES]?  $\begin{tabular}{ll} \textbf{Return} \end{tabular}$
- \* Do you want to purge files replaced by this installation [YES]?  $\ensuremath{\overline{\text{Return}}}$

All the questions regarding the installation have now been asked. The installation will continue for about another 2-4 minutes.

DENMA Vn.n Installation is complete.

The DENMA Vn.n kit includes:

MOM\$LOAD:DENMAOnn.SYS [new]
MOM\$LOAD:DENMA\_LOAD.SYS [new]
SYS\$HELP:DENMAOnn.RELEASE\_NOTES [new]
SYS\$TEST:DENMA\$IVP.COM [new]

Please be sure to read the product Release Notes and the Software Installation manual for proper installation of this product.

The installation verification procedure for this product is DENMA\$IVP.COM and is located in the SYS\$TEST directory. It may be executed by typing the following command:

\$ @SYS\$TEST:DENMA\$IVP.COM

%VMSINSTAL-I-MOVEFILES, Files will now be moved

to their target directories...

Beginning DENMA Vn.n Installation Verification Procedure

Successfully located DENMAOnn.SYS Successfully located DENMA\_LOAD.SYS Successfully located DENMAOnn.RELEASE\_NOTES in SYS\$HELP

 ${\tt DENMA}\ {\tt Vn.n}\ {\tt Installation}\ {\tt Verification}\ {\tt Procedure}$ completed successfully.

Installation of DENMA Vn.n completed at 13:58

VMSINSTAL procedure done at 13:58

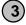

# (3) Preparing to Update the DECagent 90

This section explains how to set up the VAX host. It also explains how to enable the DECagent 90 Console Command Interpreter (CCI).

You perform the downline load and the update procedures using an OpenVMS VAX load host and the DECagent 90 CCI through two separate terminals.

To update the DECagent 90 microcode you must be on a quiet network. Perform the update when there is little or no traffic on the network.

The examples in the procedures use qna-0 for the Ethernet circuit. Substitute as appropriate to your configuration.

Before performing the update procedure, set up the VAX host by doing the following 13 steps:

# Use the terminal connected to the OpenVMS VAX load host to perform steps 1 to 10.

 Verify that the VAX host is set up to allow the downline load.

Start NCP by typing the following and then press Return:

```
mcr ncp
```

Define the node address by typing the following. Substitute 55.001 and agent to an unused node name and address or as appropriate to your system configuration and then press Return:

```
set node 55.001 name agent
```

3. Set the hardware address of the node agent by typing the following (substitute 08-00-2b-00-00 with the DECagent 90's hardware address) and then press

[Return]:

```
set node agent hardware address 08-00-2b-00-00-00
```

4. Check the circuit name available on the system by typing the following and then press Return:

```
show known circuits
```

5. Show the circuit characteristics of the circuit that you will use to downline load the microcode by typing the following and then press Return:

```
show cir qna-0 char
```

6. Ensure that the circuit service is enabled. If the circuit service is disabled, set the circuit state to off, enable the circuit service, then set the circuit service to **ON** again as shown in the following example (do not type NCP>):

```
NCP> SET CIR QNA-0 STATE OFF Return

NCP> SET CIR QNA-0 SERVICE ENABLED Return

NCP> SET CIR QNA-0 STATE ON Return
```

7. Set the service circuit that will be used to downline load the microcode by typing the following and then press Return:

```
SET NODE AGENT SERVICE CIRCUIT QNA-0
```

8. Set the filename of the new DECagent 90 microcode to be downline loaded by typing the following and then press Return:

SET NODE AGENT LOAD FILE MOM\$LOAD: DENMAOnn.SYS

 Verify that the hardware address, circuit service, and load file were entered correctly by typing the following and then press Return:

SHOW NODE AGENT CHARACTERISTICS

If any of the parameters are incorrect, reenter them using the NCP SET commands starting at step 2.

# Use the terminal connected to the DECagent 90 console to perform steps 11 to 13.

- 11. Enable the DECagent 90 Console Command Interpreter (CCI) by doing the following:
  - a. Connect a terminal to the dB-25 connector located on the front panel of the DECagent 90 module.
  - b. Set the terminal to 9600 baud, 8 bits, no parity, 1 bit stop.
  - c. Turn off the power to the DECagent 90 module. If the DECagent 90 module is in the DEChub, remove it and then place it back into the slot.
  - d. Turn on the power to the DECagent 90 and press
     Ctrl-I within 10 seconds or before the second
     LED comes on (when self-test ends).

#### NOTE

If you did not press **Ctrl-I** before self-test ended, repeat steps c. and d.

12. At the CCI prompt, type the following and then press Return:

load denma\_load.sys

Example 2 shows the file load to the DECagent 90 using the DECagent 90 CCI.

# Example 2: Loading the Microcode Using the DECagent 90 CCI

CCI> load denma\_load.sys Return

DENMA -901- Initializing DECagent 90
DENMA -953- Attempting to locate load host
[IS08802]
DENMA -953- Attempting to locate load host
[ETHERNET]
DENMA -955- Host AA-00-04-00-E3-DF located
[ETHERNET]
DENMA -956- Requesting load from host
AA-00-04-00-E3-DF
DENMA -903- Loading from host AA-00-04-00-E3-DF
DENMA -904- Image verification in progress.
DENMA -905- Image load completed.
%CCI-I-CRCCHK, attempting CRC check on

13. Start the image loader by typing the following at the DECagent 90 CCI prompt and then press Return:

start 200000

image loaded

CCI>

#### **NOTE**

If the image loader is operating properly, the first three LEDs are on and the fourth LED (closest to the console port) flashes.

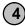

## 4 Updating the DECagent 90 Microcode

You perform the update from the OpenVMS VAX load host and the DECagent 90 console. To update the DECagent 90 with the microcode do the following:

#### Use the terminal connected to the OpenVMS VAX load host to perform steps 1 and 2.

1. Start the update by typing the following at the NCP prompt and then press Return:

load node agent

If the image loads successfully, the DECagent 90 unit resets and starts the image file. The LEDs sequence during the reset. After the reset is completed, the first three LEDs are on and the fourth LED is off.

#### NOTE

If a failure occurs during loading, use the TRIGGER command by typing trigger node agent and then press Return.

2. Exit NCP by typing **EXIT** and then press Return.

#### Use the terminal connected to the DECagent 90 console to perform steps 3 to 5.

- 3. From the DECagent 90 CCI prompt, press Return until you get the password (#) prompt.
- 4. Enter your password at the DECagent 90 CCI prompt.
- 5. Verify the update by checking the version number located at the top right corner of the screen display.

#### **NOTE**

If the version number is not correct, perform steps 11, 12, and 13 in Section 3, then perform steps 1 to 5 in Section 4.

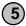

# 5 DECagent 90 Update Files

Table 1 lists the DECagent 90 image files and text file that you receive with the DECagent 90 microcode update.

**Table 1: DECagent 90 Update Files** 

| File Name              | Description                                                      |
|------------------------|------------------------------------------------------------------|
| DENMA0nn.SYS           | DECagent 90 image file in the MOM\$LOAD directory                |
| DENMA_LOAD.SYS         | DECagent 90 firmware load image file in the MOM\$LOAD directory. |
| DENMA0nn.RELEASE_NOTES | DECagent 90 release notes in the SYS\$HELP directory             |

#### HOW TO ORDER ADDITIONAL DOCUMENTATION

#### **DIRECT TELEPHONE ORDERS**

In Continental USA call 1-800-DIGITAL (1-800-344-4825) In Canada call 1-800-267-6215 In New Hampshire, Alaska or Hawaii call 1-603-884-6660

#### **ELECTRONIC ORDERS (U.S. ONLY)**

Dial 1-800-DEC-DEMO with any VT100 or VT200 compatible terminal and a 1200-baud modem. If you need assistance, call 1-800-DIGITAL (1-800-344-4825).

#### **DIRECT MAIL ORDERS (U.S. and Puerto Rico\*)**

DIGITAL EQUIPMENT CORPORATION P.O. Box CS2008 Nashua, New Hampshire 03061

#### **DIRECT MAIL ORDERS (Canada)**

DIGITAL EQUIPMENT OF CANADA LTD. 940 Belfast Road Ottawa, Ontario, Canada K1G 4C2 Attn: A&SG Business Manager

#### **INTERNATIONAL**

DIGITAL
EQUIPMENT CORPORATION
A&SG Business Manager
c/o Digital's local subsidiary
or approved distributor

Internal orders should be placed through the Software Services Business (SSB), Digital Equipment Corporation, Westminster, Massachusetts 01473

\*Any prepaid order from Puerto Rico must be placed with the Local Digital Subsidiary: 1-809-754-7575

#### **READER'S COMMENTS**

What do you think of this manual? Your comments and suggestions will help us to improve the quality and usefulness of our documentation.

Please rate this manual:

|                                         | Poor       |            |     | Excellent |   |  |
|-----------------------------------------|------------|------------|-----|-----------|---|--|
| Accuracy                                | 1          | 2          | 3   | 4         | 5 |  |
| Readability                             | 1          | 2          | 3   | 4         | 5 |  |
| Examples                                | 1          | 2          | 3   | 4         | 5 |  |
| Organization                            | 1          | 2          | 3   | 4         | 5 |  |
| Completeness                            | 1          | 2          | 3   | 4         | 5 |  |
| Did you find errors error(s) and page n | umber(s).  |            |     |           |   |  |
| Suggestions for imp                     | provement: |            |     |           |   |  |
| Name                                    |            |            |     | ate       | _ |  |
| Title                                   | -          | Department |     |           |   |  |
| Company                                 |            | Street     |     |           |   |  |
| City                                    |            | State      | e Z | ip        |   |  |

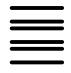

# **BUSINESS REPLY LABEL**

FIRST CLASS PERMIT NO. 33 MAYNARD MASS.

POSTAGE WILL BE PAID BY ADDRESSEE

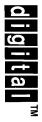

# **Telecommunications and Networks Publications**

550 King Street Littleton, MA 01460-1289

NO POSTAGE
NECESSARY
IF MAILED
IN THE
UNITED STATES

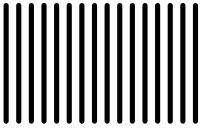

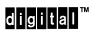

Printed in U.S.A